# **ADLS Browser**

In the Trifacta® application, the ADLS browser enables you to browse, select, and filter the files to which you have access in the HDI cluster to which the Trifacta platform is connected.

The ADLS browser appears when you import a dataset through the ADL tab. See [Import Data Page](https://docs.trifacta.com/display/r050/Import+Data+Page).

**NOTE:** Interactions with ADLS are determined by user permissions and features enabled in the Trifacta platform. For more information, see [Using ADLS](https://docs.trifacta.com/display/r050/Using+ADLS).

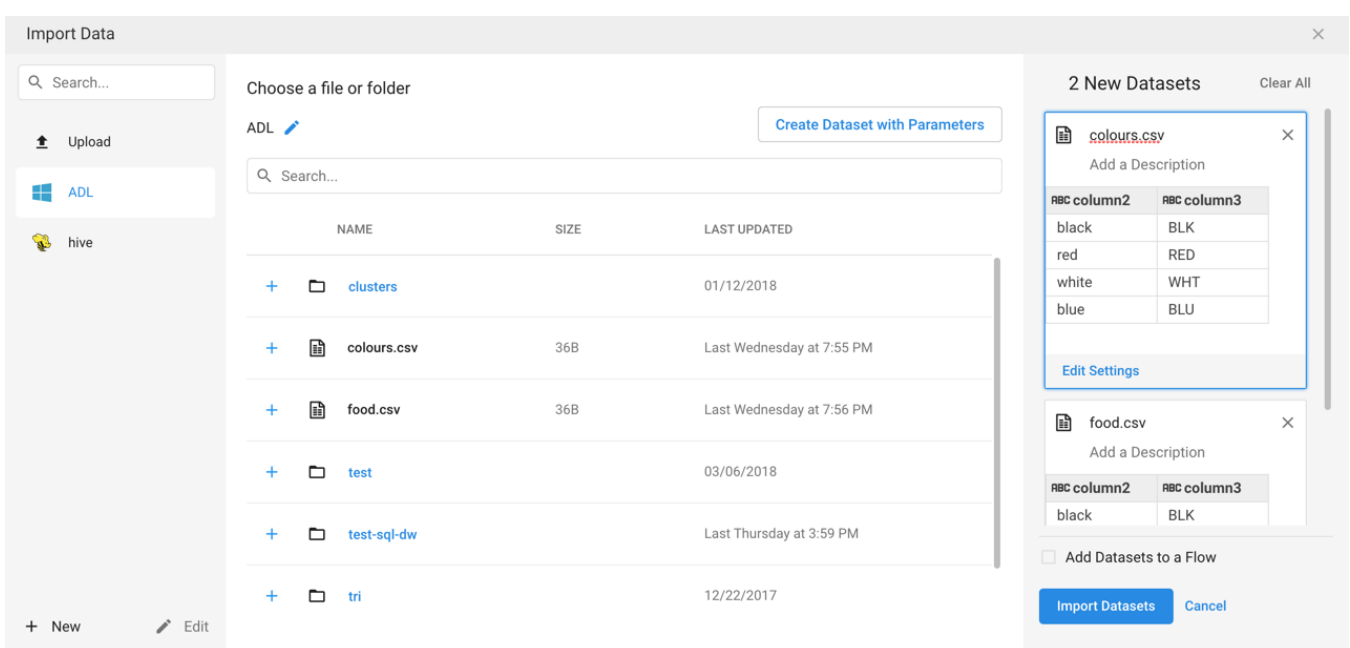

### **Figure: ADLS Browser**

### **Browse ADLS:**

Use the links and icons to browse for files and folders in the ADLS tree structure.

**NOTE:** Avoid using the Back button on your browser, which exits the ADLS browser without applying changes to your configuration.

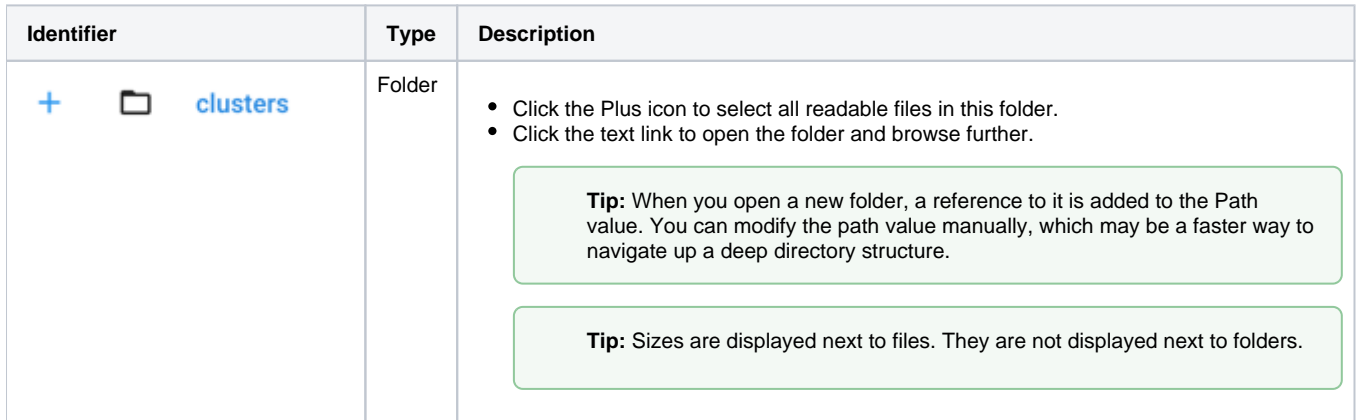

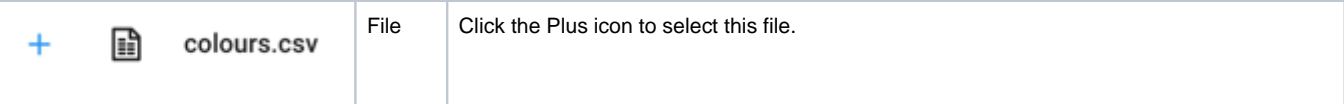

## **Specify ADLS Path:**

In the ADLS browser, you can specify an explicit path to resources. Click the Pencil icon, paste the path value, and click **Go**.

/trifacta/input/username@example.com

You should paste the following in the Path textbox:

hdfs://trifacta/input/username@example.com

**NOTE:** When inserting values directly into the Path textbox, you must use the hdfs: // protocol identifier. Do not use the adl: // protocol identifier.

**Tip:** You can retrieve your home directory from your profile. See [User Profile Page](https://docs.trifacta.com/display/r050/User+Profile+Page).

#### **Filter Files:**

To display a subset of files, enter a string in the Search box. The filter is applied as you type and matches anywhere in the name of a currently displayed file or folder.